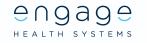

# Basic guide on how to use Engage Consult

This document assumes you have downloaded and integrated the Engage Client and that you have been added as a staff member for Engage Consult.

## Step One: Open the Engage Client and your clinical system

Click on the icon to open up the Engage Client and have your clinical system open and ensure

you are logged in.

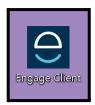

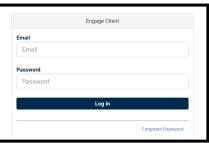

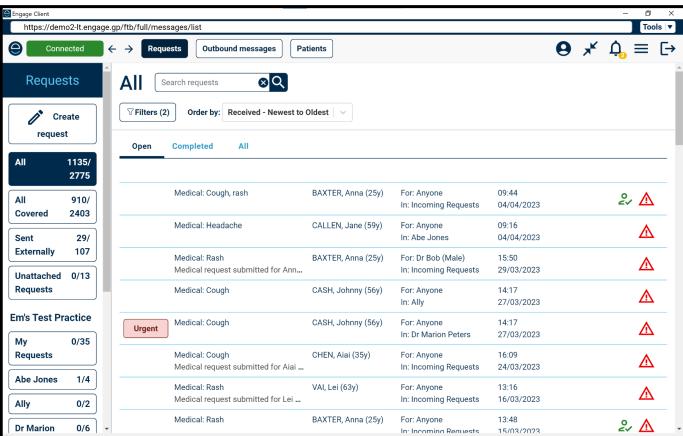

Ensure you are connected to the clinical system in the left hand corner if not follow the steps <u>here</u> and select your clinical system.

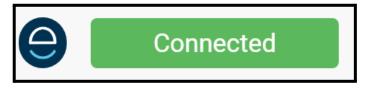

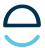

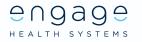

## Step Two: Cover any relevant groups and colleagues needed

#### Click on your account

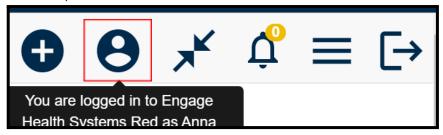

Select Groups/Colleagues

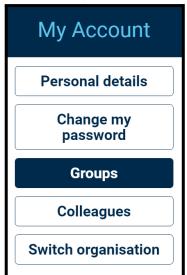

From here you can cover any relevant groups you need to and any colleagues this will allow you to see requests assigned to these groups/colleagues.

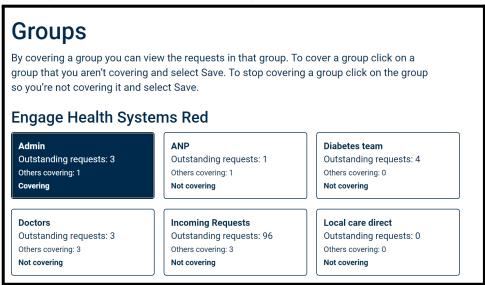

When you select the group/colleague to cover it will turn blue and say 'Covering'. Ensure to click save at the bottom to save your choices.

You can now see below 'Admin' has been added to the request list to give you visibility of requests assigned to that group.

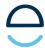

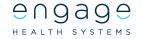

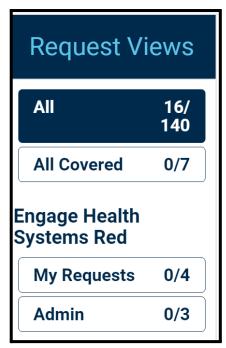

All requests - Is every single request associated with your practice. All covered - is any groups/colleagues you are covering requests My requests- Is requests just assigned to yourself

#### Step Three: Sorting, filtering and searching for requests

When requests come in from patients it will tell you the request type, the problem reported and the patients details.

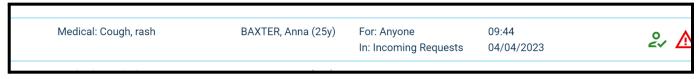

You can <u>search requests</u> by typing in the box below.

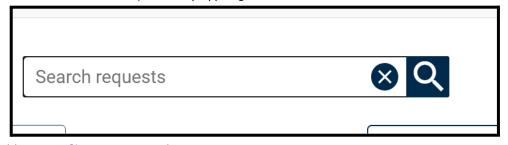

You can <u>filter requests</u> by...

- Conditions
- Waiting for patient If you have selected you are waiting for the patient to get back to you
- Groups & Colleagues
- Alert shown If an alert was shown to the patient or not
- Request type Medical, Admin, Health data or outbound

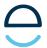

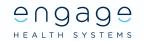

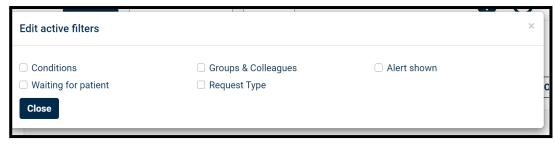

You can also order the requests by the following..

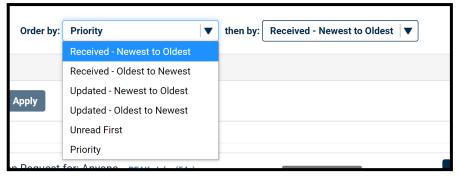

Step Four: Matching patients in the clinical system and verifying patients

When a request gets sent through to the Engage Client you need to match them in the clinical system and make sure they are who they say they are.

So when you click to view a request it will prompt you to link the patient with your clinical system.

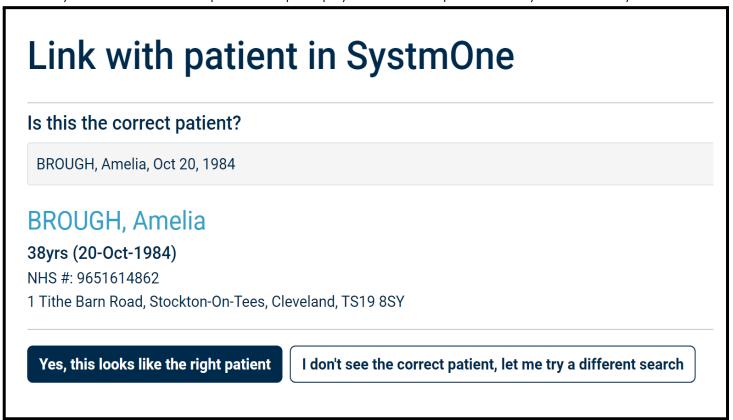

You can then select if that is the correct patient or if you need to search again.

Then select 'Identity Matched".

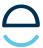

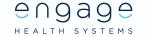

# **Identity matched**

And choose from the options how you have confirmed the individual's identity and then select 'Confirm Identity'. Please note for Account holders you will only need to do this process for the first request they send through however for Guest users you will need to verify them everytime.

| Vouch for this patient                                                                                                    |
|----------------------------------------------------------------------------------------------------|
| Claimed ID: BROUGH, Amelia - 20/10/1984  Linked to patient ID 9651614862 Open patient record in clinical system                                                                                                    |
| This user is an <b>unverified</b> Engage Consult account holder. Before you vouch for this patient's identity please take steps to ensure that there is a legitimate relationship between the account holder and the patient, as any subsequent contact with them will automatically appear as 'Vouched'. If you are at all unsure, just select cancel. |
| By vouching for this patient, you are confirming that this on-line identity is being used by the individual concerned. How have you achieved this?                                                                                                    |
| I telephoned them to confirm their identity                                                                                                    |
| ○ Checked against information held on PCS SystmOne                                                                                                    |
| ○ I know them personally                                                                                                    |
| ○ I completed a documentation check                                                                                                    |
| Additional comments in the request consistent with my knowledge of patient                                                                                                    |
| Other                                                                                                    |
| Confirm Identity Remove Link Cancel                                                                                                    |

#### Step Five: Dealing with requests

You will see the request type whether that's Admin or Medical and if they have filled out a medical questionnaire you will see a report at the bottom of the request with what they have reported. You can also click the tabs to look at a certain aspect of that request such as 'Notes'.

Assigning requests to groups/colleagues see details here.

You can send messages to the patient see details here.

You can start video consultations with the patient see details here.

How to prioritise requests here.

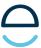

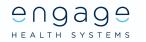

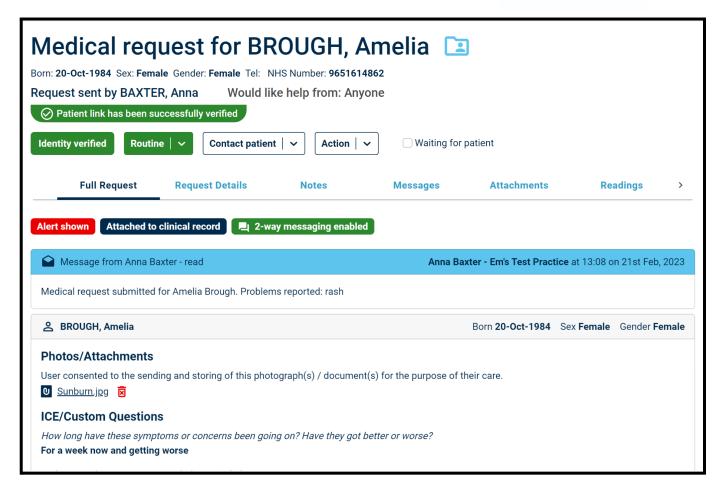

## Step Six: Completing and uploading requests to the clinical system

Once you have dealt with the request and it's ready to complete you can send it to the clinical system and complete the request.

Go to Action and select Send to Clinical.

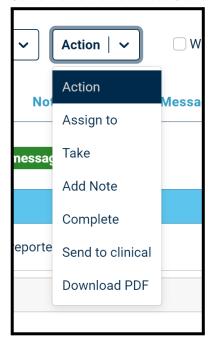

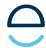

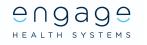

You can select and deselect what you want sent to the clinical system

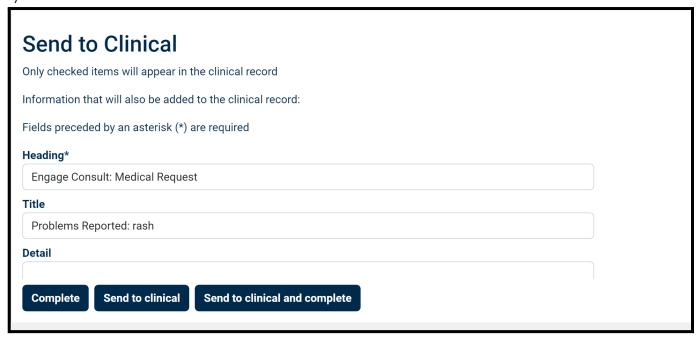

Then select Send to Clinical and Complete which will upload the online consultation to the clinical system and mark the request as completed.

Send to Clinical and Complete

See below support articles on more Advanced features you can utilise on Engage Consult:

<u>Outbound patient messaging</u>

<u>Bulk Messaging by SMS</u>

<u>Intelligent Request Routing</u>

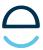